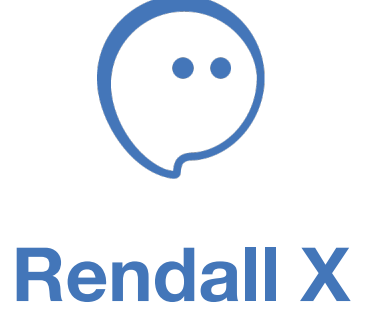

Installing the application on Android. Authorization and registration in Rendall

## **Installing Rendall on Android**

Open "Play Store", click on the search bar and type "Rendall X". Then click on "Rendall X" in the search results.

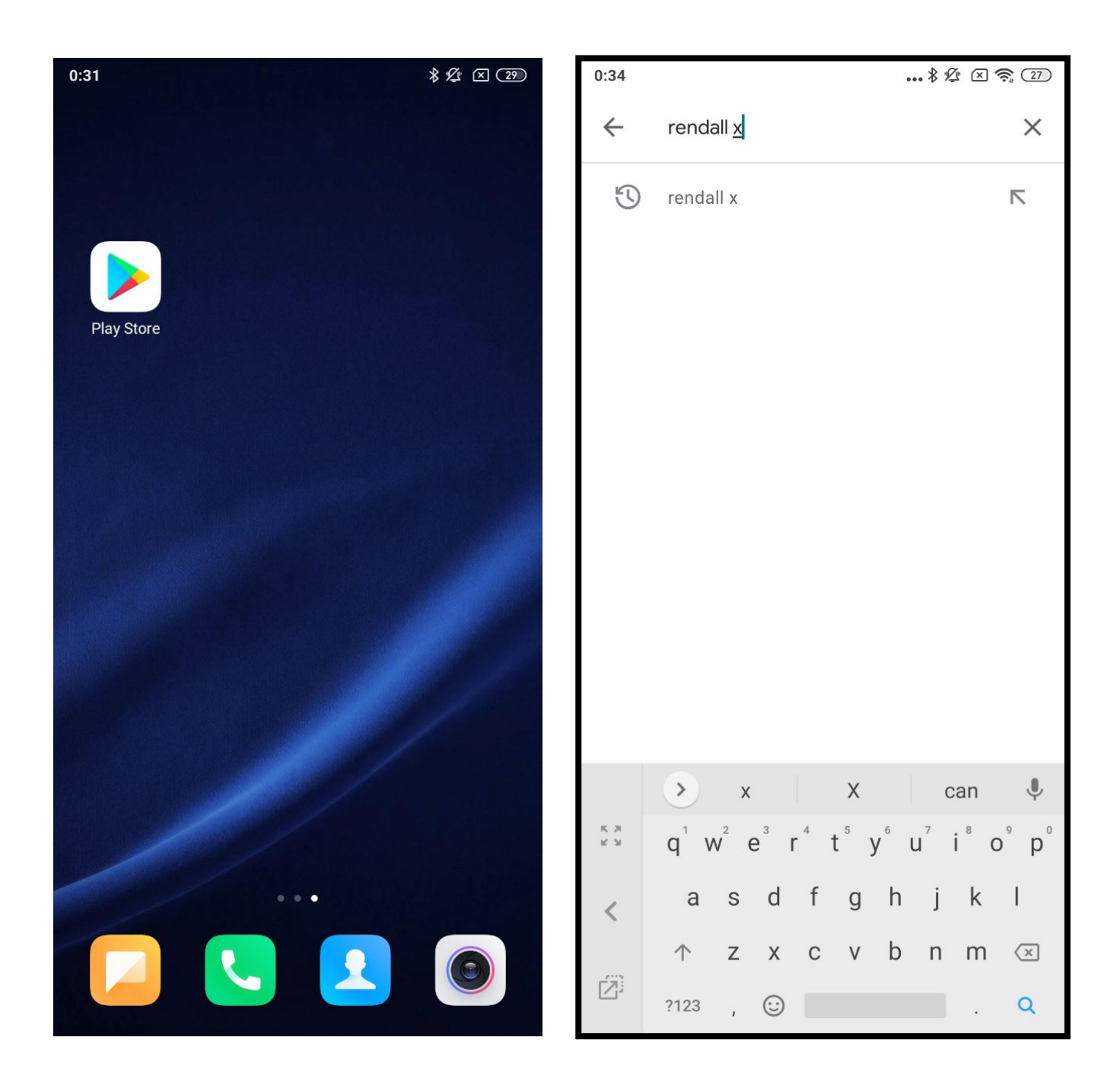

Click on "Rendall X" and in the new window click "Install".

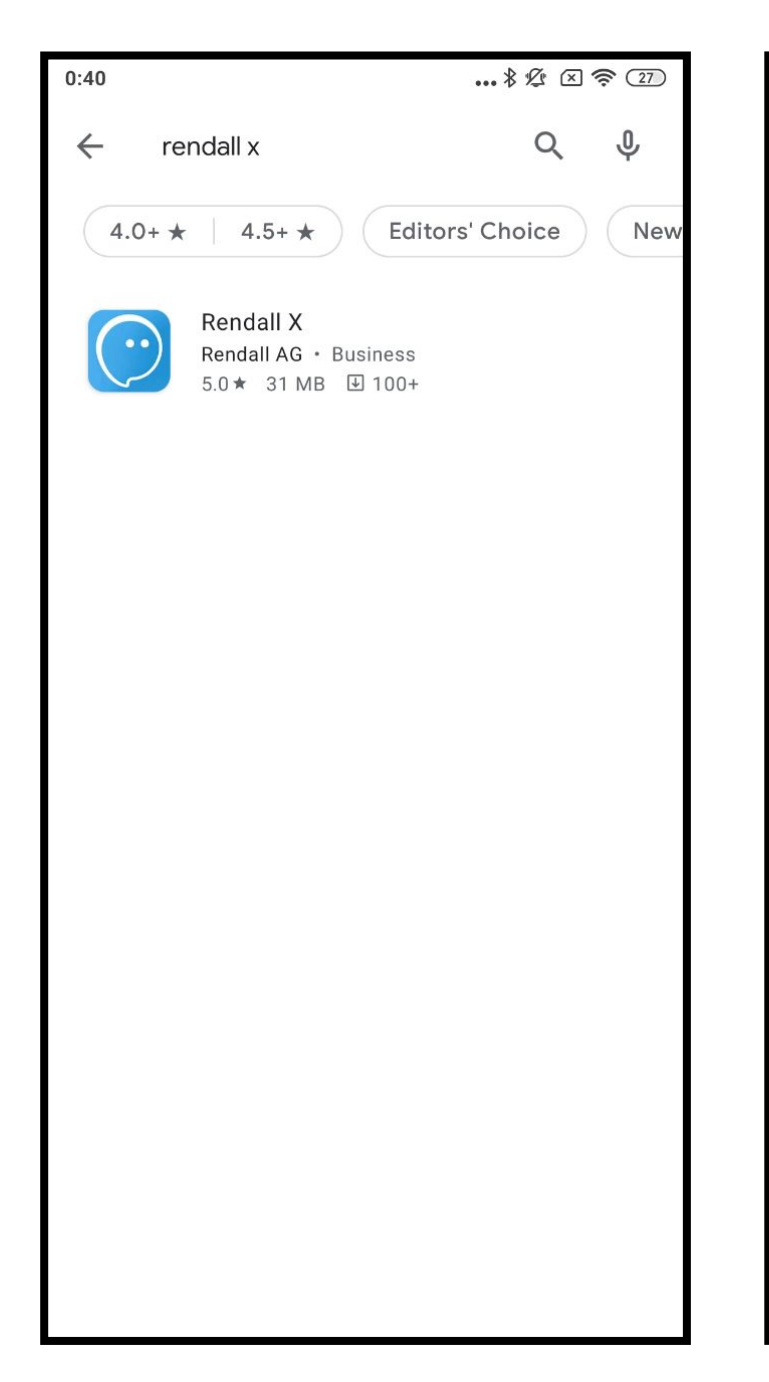

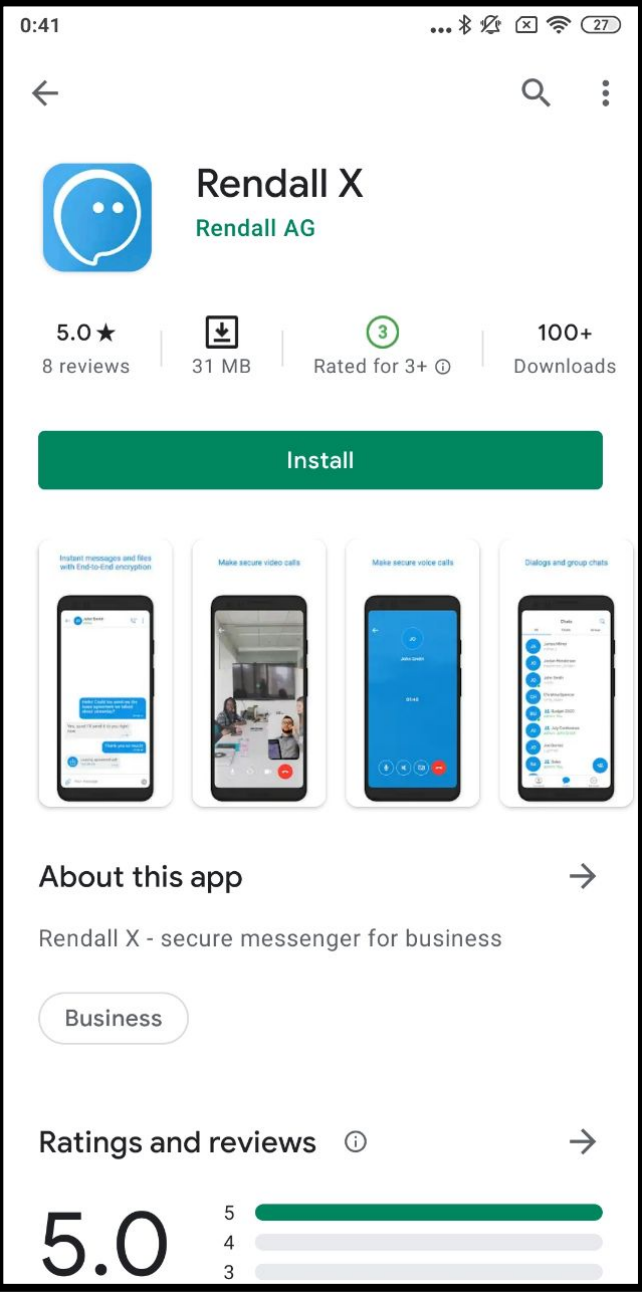

When the installation is complete, click "Open".

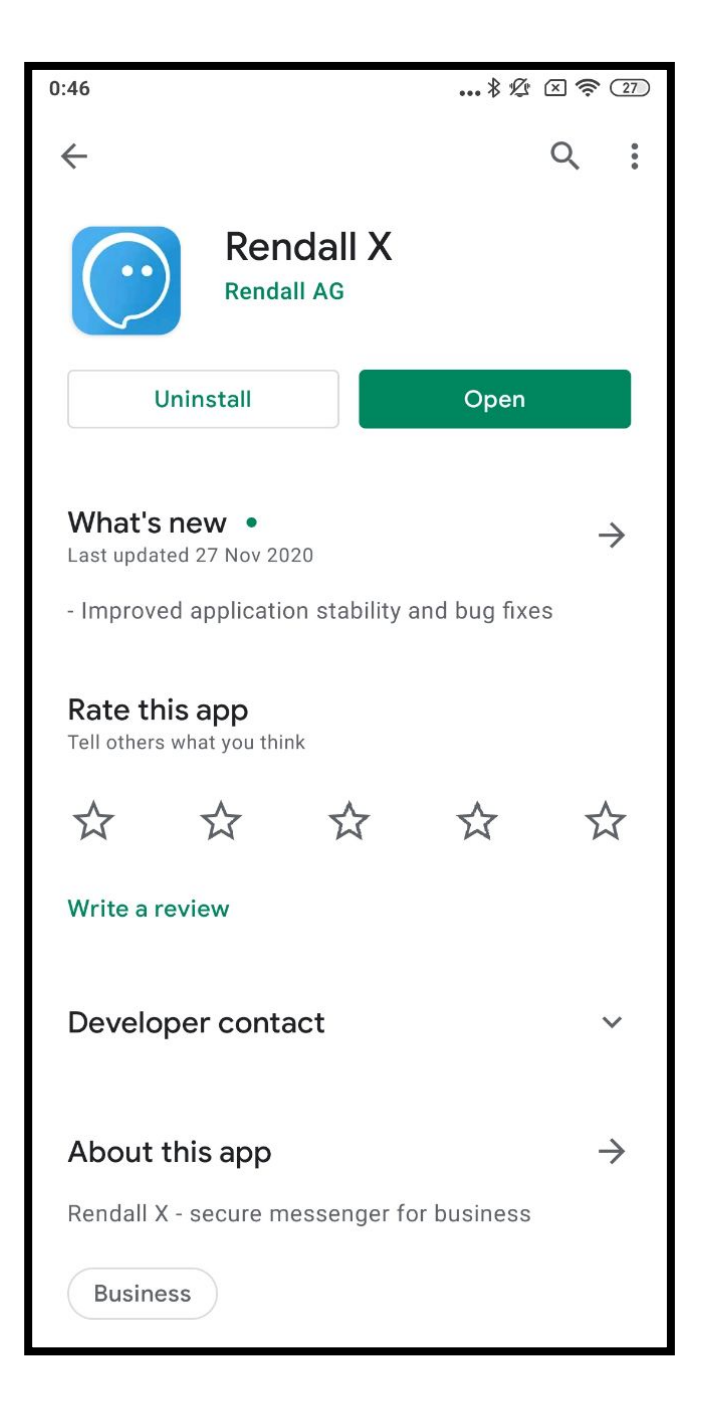

"Rendall X" icon will also appear on your Home screen.

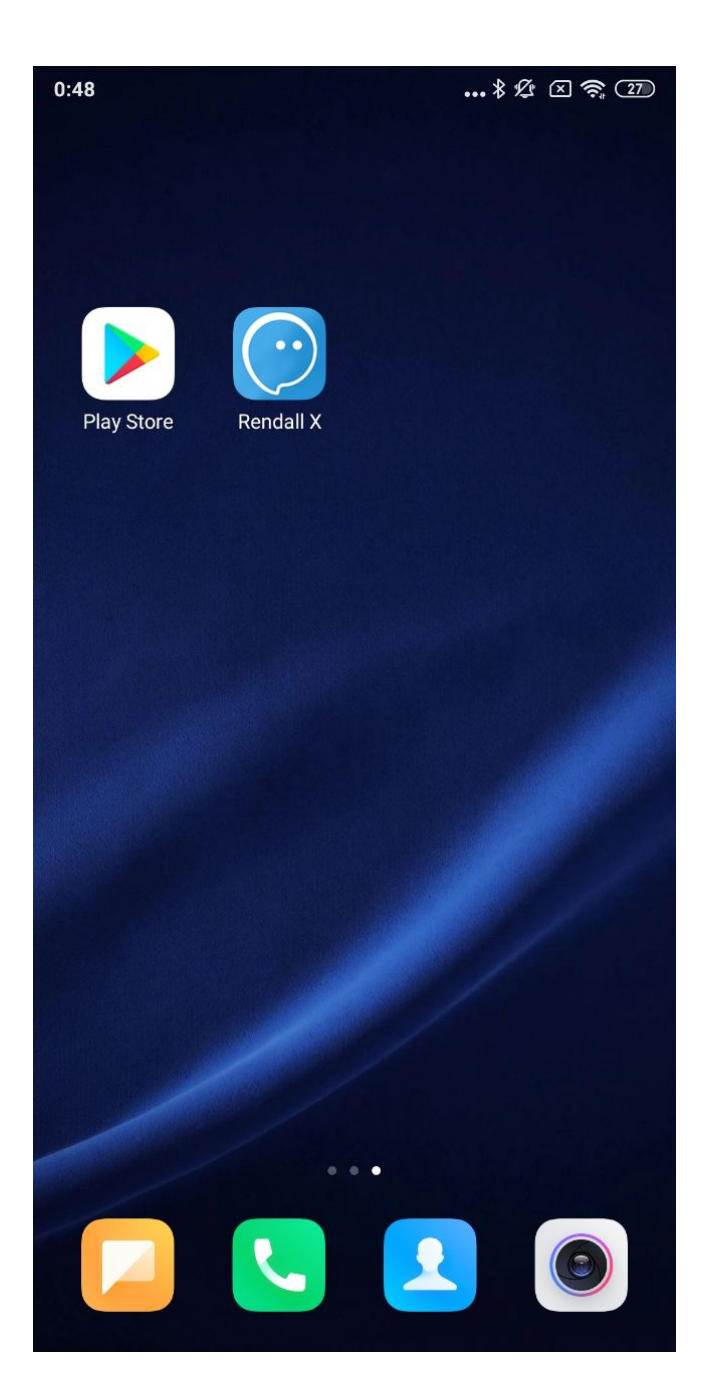

## **Authorization and registration in Rendall**

After launching Rendall, you will be taken to the login screen for your account. If you already have a login / password, enter it in the appropriate fields and press "Enter".

If you want to change the server address, click on the arrow icon in the upper left corner of the screen.

If you do not have an account yet, tap the "Registration" button.

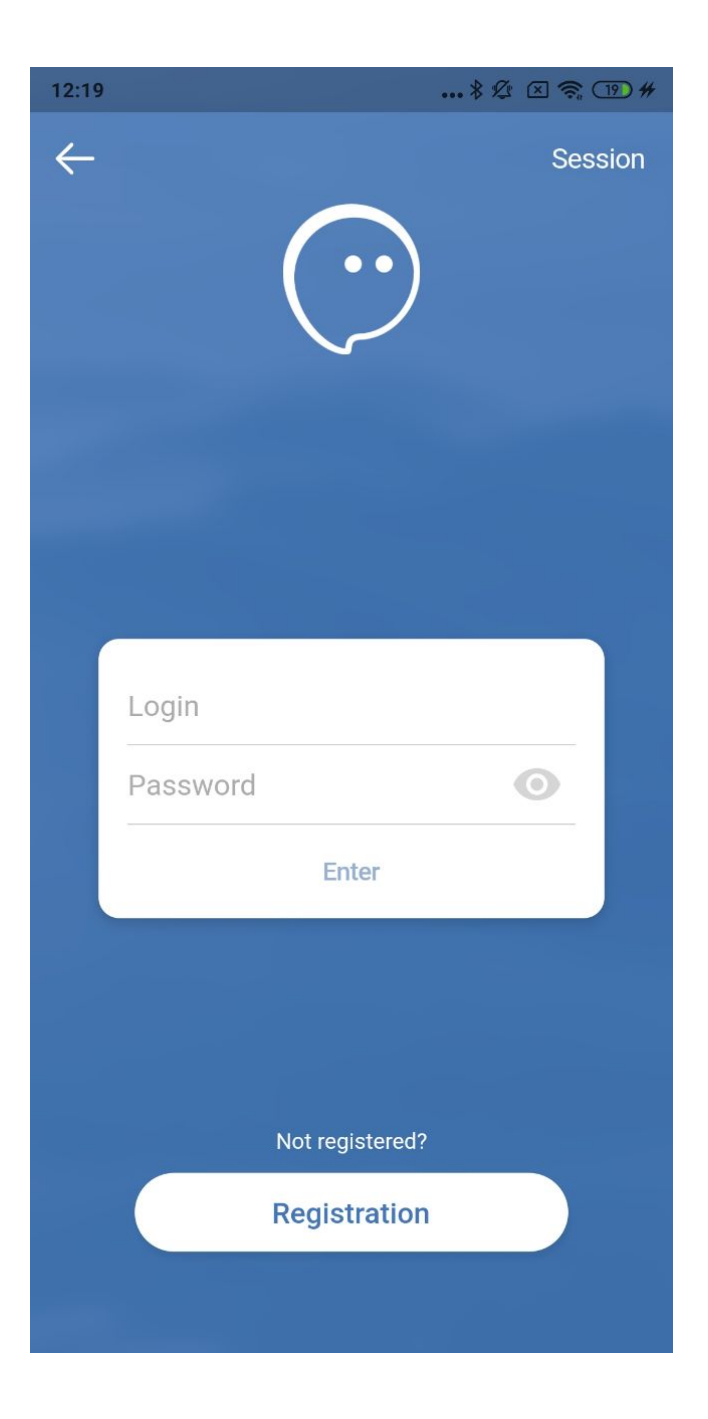

By default, the server address you need to log into Rendall is «messenger.rendall.im».

If you have a different server address, click on the "Change" button, add it to the server list and tap on the new server.

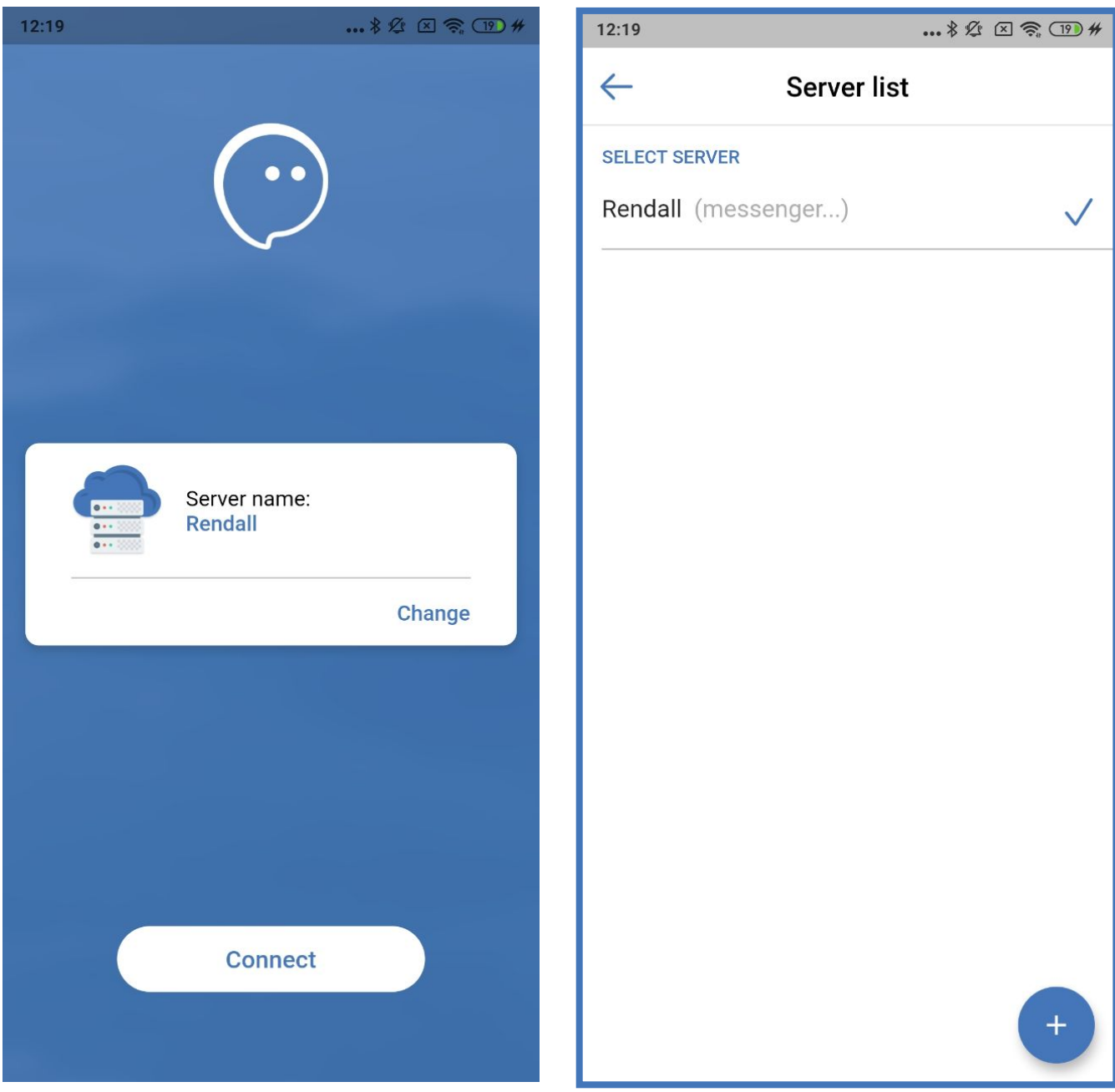

To sign up in Rendall you need registration code.

If you do not have it, ask the creator of your team for it or become the creator of your team yourself by clicking on the link that is placed under the field for entering the registration code.

If you have a registration code, enter it and click on the round button with the arrow.

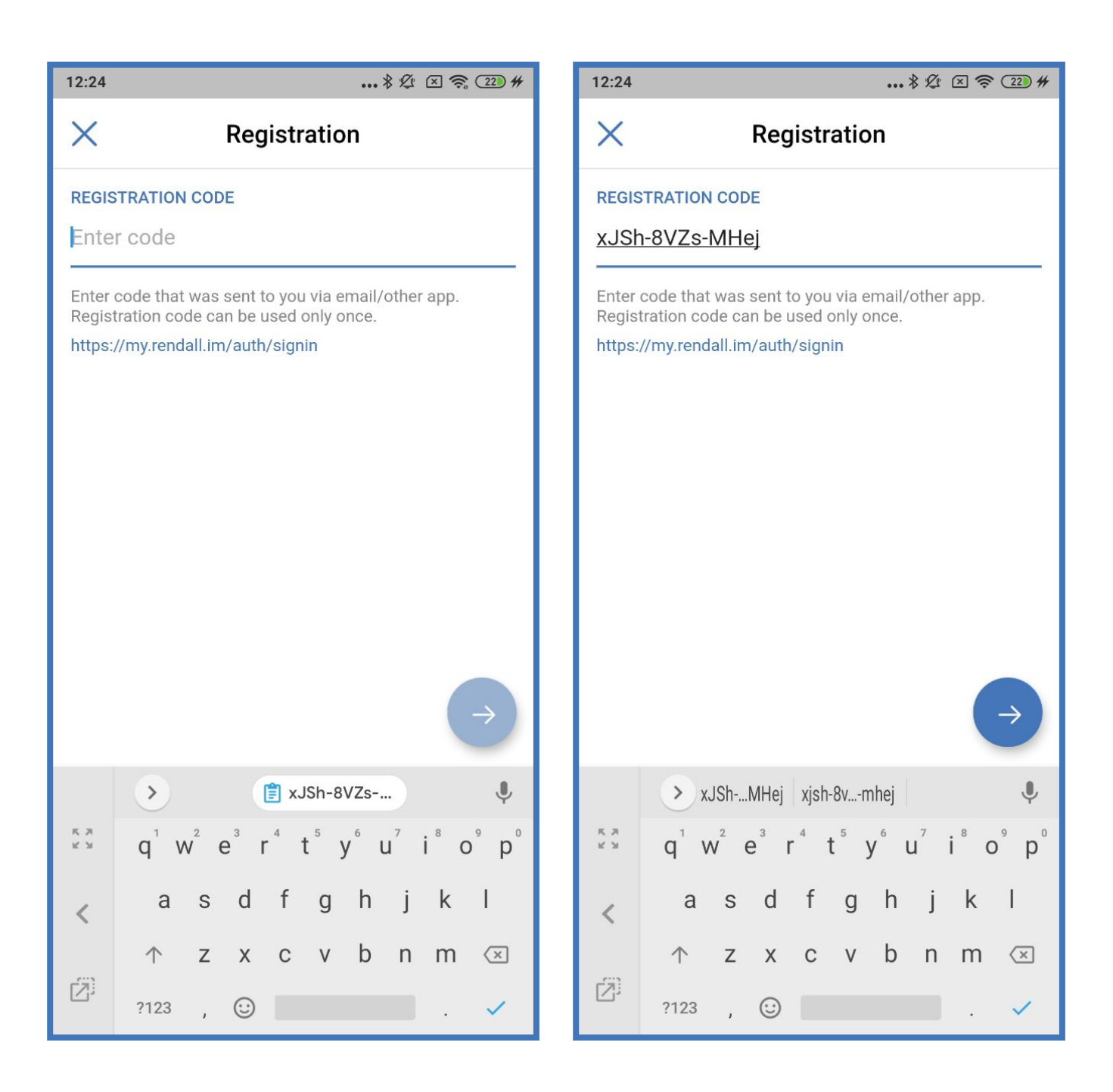

After entering the registration code, fill in the "Name" and "Login" fields, following the instructions. After that tap on the round button with the arrow.

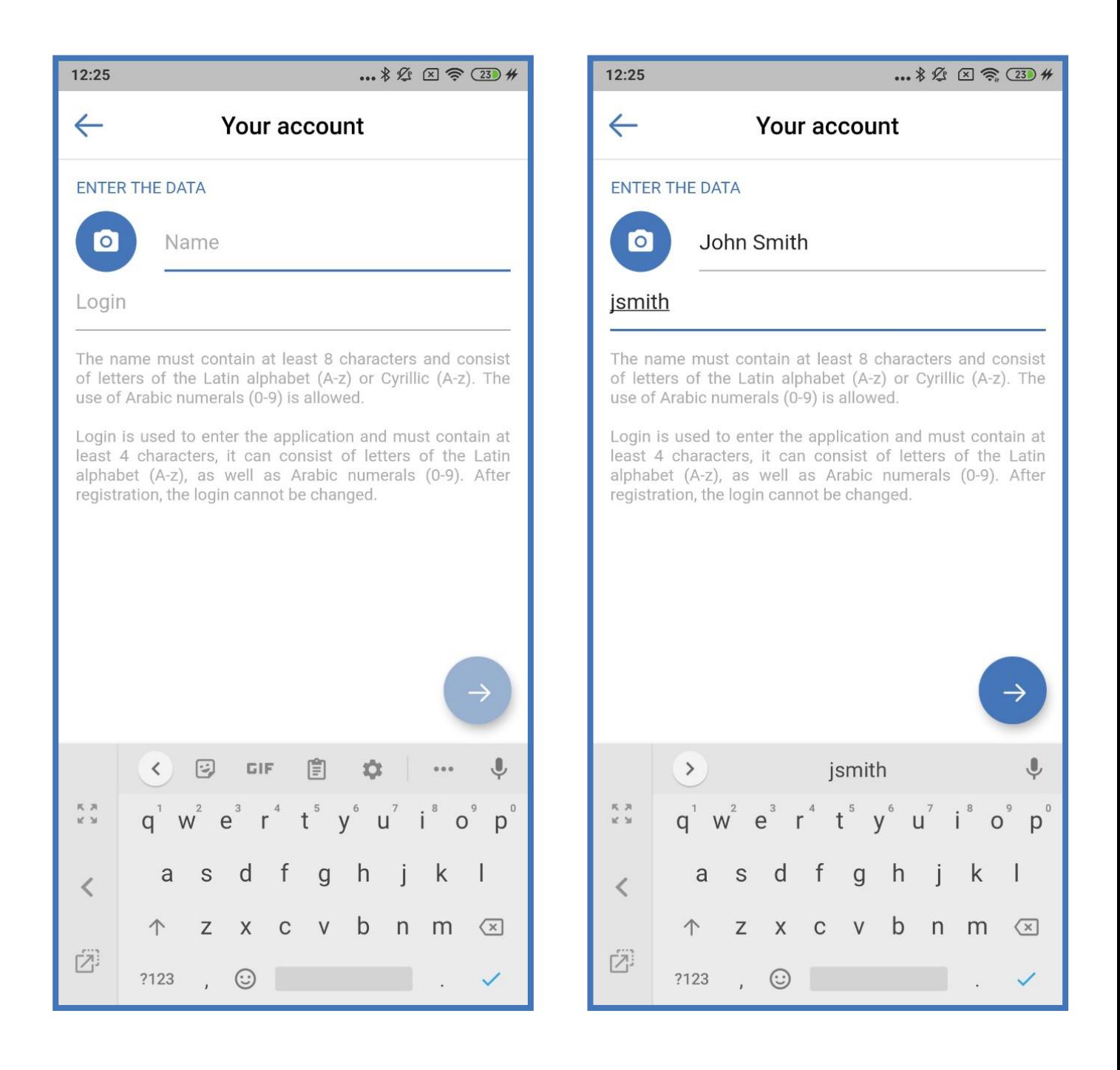

Next, enter the password following the instructions, and then finish the registration by clicking on round button with the checkmark.

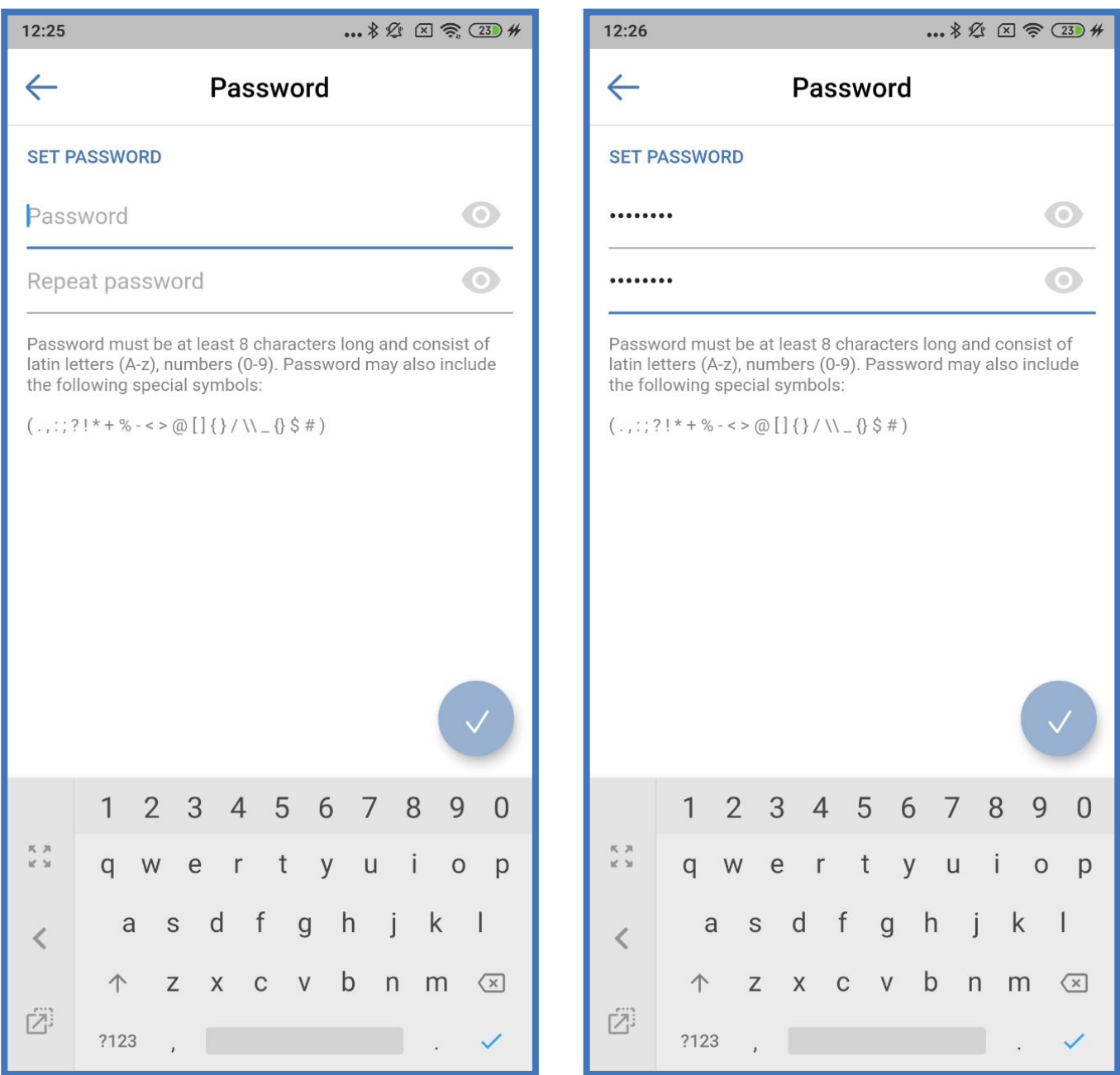

Once registration is complete, you will be taken to the login screen again. Enter the data you provided during registration and click "Login".

Welcome to Rendall X!

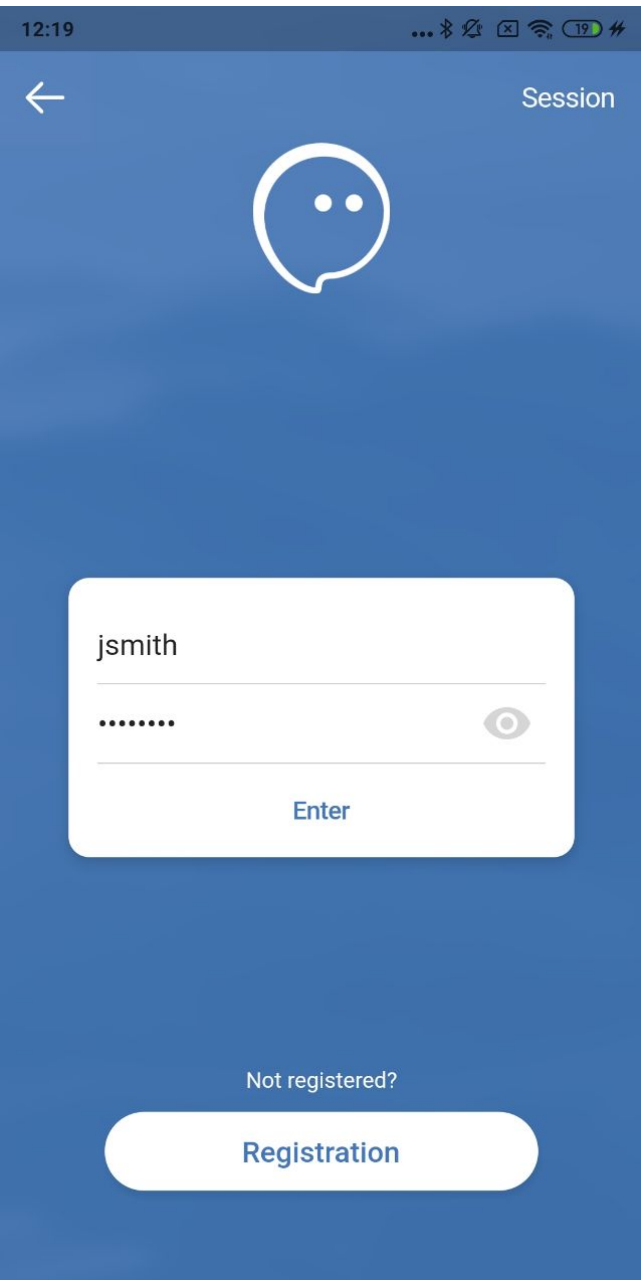